## プロダクトキー置換手順 <**Windows Server 2019**>

Windows Server 2019 ゲスト OS のプロダクトキー置換とライセンス認証手順について説明します。

Windows Server 2012 R2 以降の OS には、自動ライセンス認証(AVMA: Automatic Virtual Machine Activation) 機能が追加されています。

Windows Server 2019 ゲスト OS で自動ライセンス認証を実施する場合、次の 3 つの条件をすべて満たした環境 で使用できます。

- ホスト OS が次のいずれかの OS である
	- Windows Server 2019 Datacenter
	- Windows Server 2022 Datacenter
	- Windows Server 2025 Datacenter
- ホスト OS がライセンス認証済みである
- ゲスト OS が次のいずれかの OS である
	- Windows Server 2019 Standard
	- Windows Server 2019 Datacenter
	- Windows Server 2019 Essentials

本機能が利用可能な環境で、ゲスト OS のプロダクトキーを自動ライセンス認証用のプロダクトキーへ置換する ことによって、ゲスト OS はネットワーク接続がなくてもライセンス認証済みになります。

自動ライセンス認証が可能な環境をご利用の場合は、本書の「1 自動ライセンス認証を実施する場合」の手順に 従ってプロダクトキーの置換とライセンス認証を実施してください。

それ以外の環境をご利用の場合は、本書の「2 インターネットでライセンス認証を実施する場合」または「3 電 話でライセンス認証を実施する場合」の手順に従ってプロダクトキーの置換とライセンス認証を実施してくださ い。

## **1** 自動ライセンス認証を実施する場合

ホスト OS が Windows Server 2019、2022、または 2025 Datacenter でライセンス認証済みであり、ゲスト OS が Windows Server 2019 Standard、Datacenter、または Essentials である場合は、次の手順に従ってゲスト OS のプロダクトキーの置換を行い、ライセンス認証を実施してください。

- 1) ライセンス認証を行うゲスト OS を起動します。
- 2) 画面の左下隅をクリックし、[Windows システムツール]から[コマンドプロンプト]を右クリックし、 [その他] – [管理者として実行]を選択して起動します。

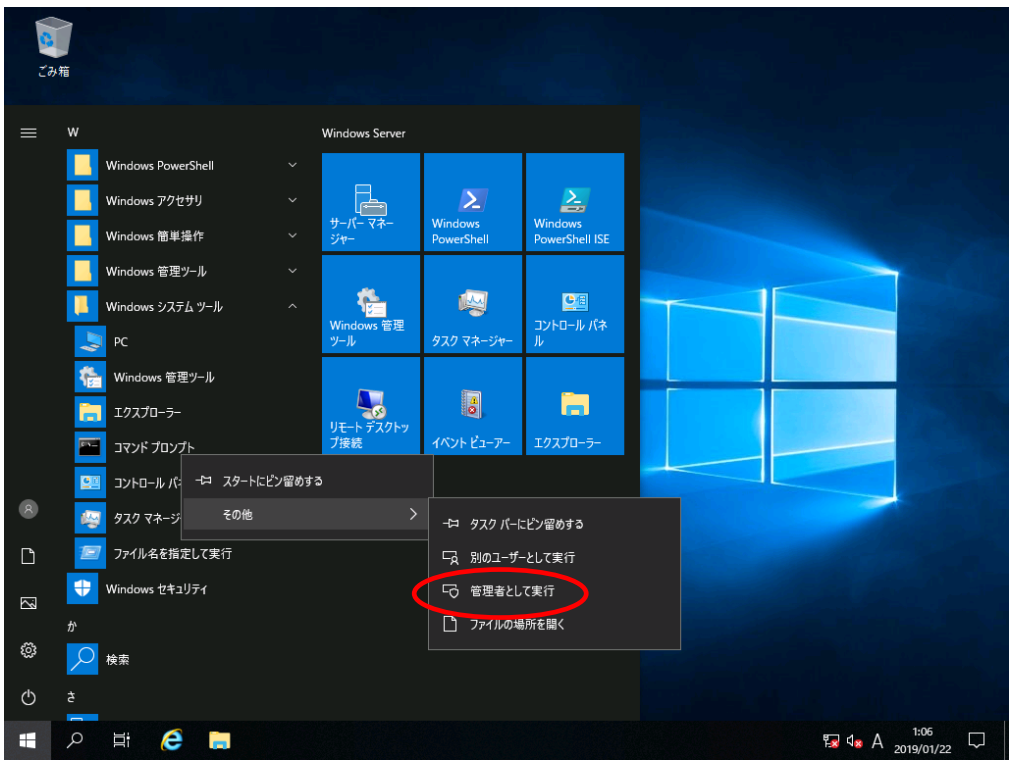

3) 管理者権限のあるコマンドプロンプトで次のコマンドを入力し、<Enter>キーを押します。

*C:¥Users¥administrator>***slmgr -ipk <**インストールしたエディションの自動ライセンス認証用プロ ダクトキー**>**

自動ライセンス認証用のプロダクトキーについては、次のサイトを参照してください。

『Automatic Virtual Machine Activation』 <https://docs.microsoft.com/en-us/windows-server/get-started-19/vm-activation-19>

 $-2 -$ 

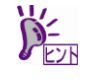

自動ライセンス認証を実施するときに、ホスト OS 及びゲスト OS をインターネットに 接続する必要はありません。

4) 画面の左下隅をクリックし、[コントロールパネル]を起動します。 [システムとセキュリティ] – [システム]の順に選択し、[コンピューターの基本的な情報の表示]画面で ライセンス認証が正常に完了していることを確認します。

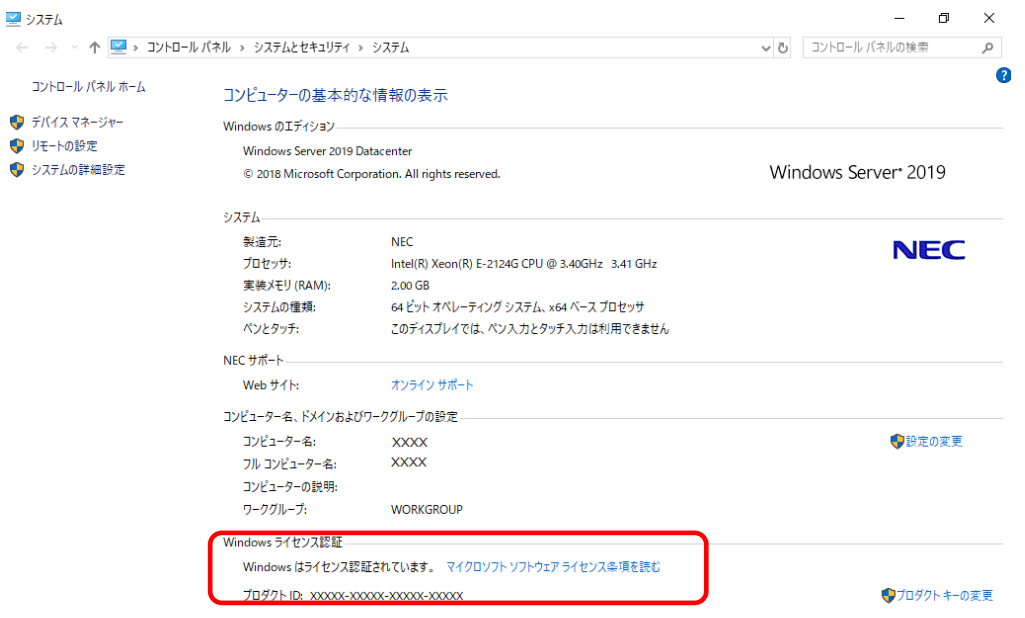

以上でプロダクトキーの置換は完了です。

## **2** インターネットでライセンス認証を実施する場合

自動ライセンス認証のシステム要件を満たしておらずインターネットに接続している環境でライセンス認証を行 う場合、次の手順に従ってゲスト OS のプロダクトキーの置換を行い、ライセンス認証を実施してください。

- 1) ライセンス認証を行うゲスト OS を起動します。
- 2) 画面の左下隅を右クリックし、[ファイル名を指定して実行]を起動します。

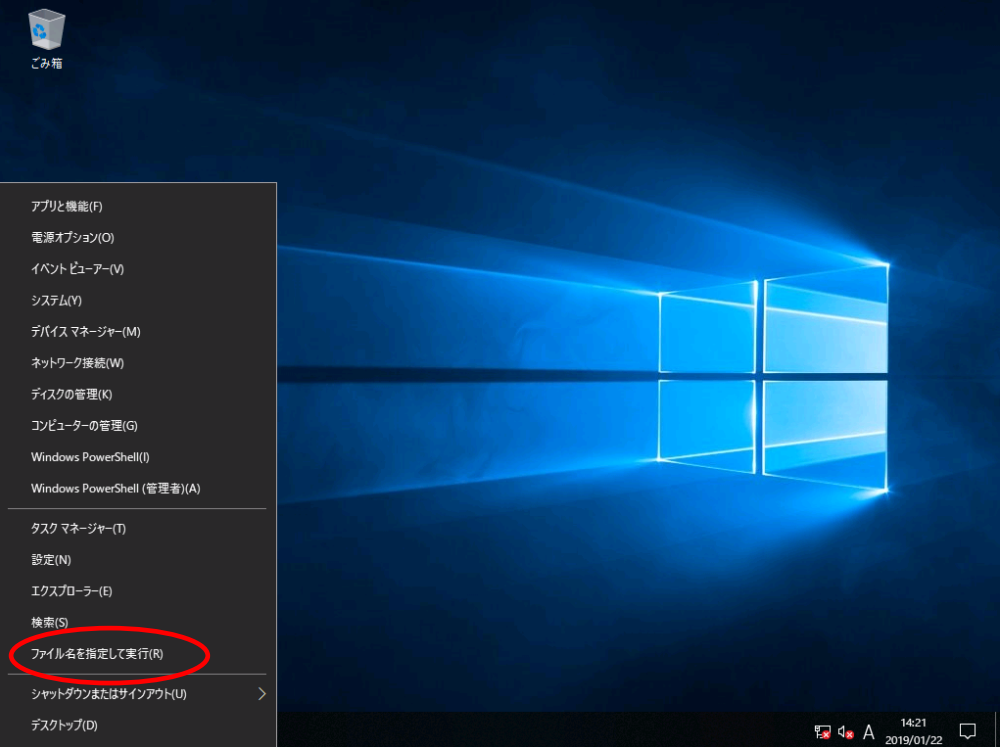

3) 「slui」と入力し、<Enter>キーを押します。

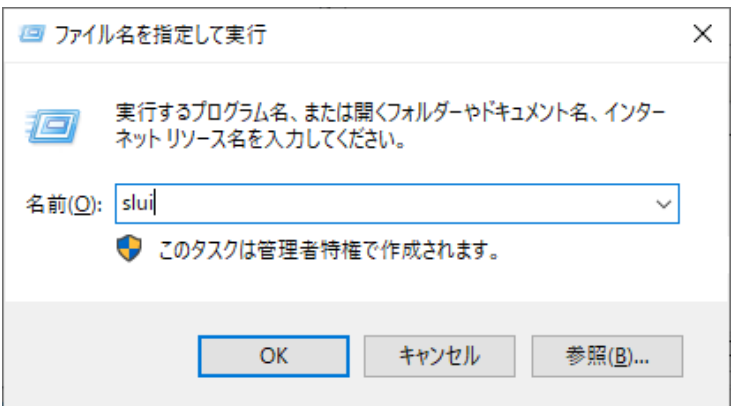

4) 次の画面で適切なプロダクトキーを入力します。

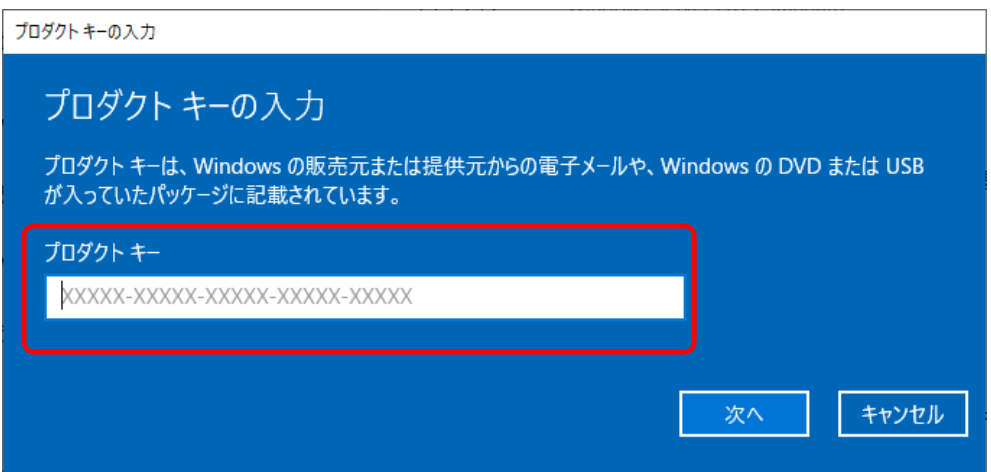

5) [ライセンス認証]をクリックし、ライセンス認証を実施します。

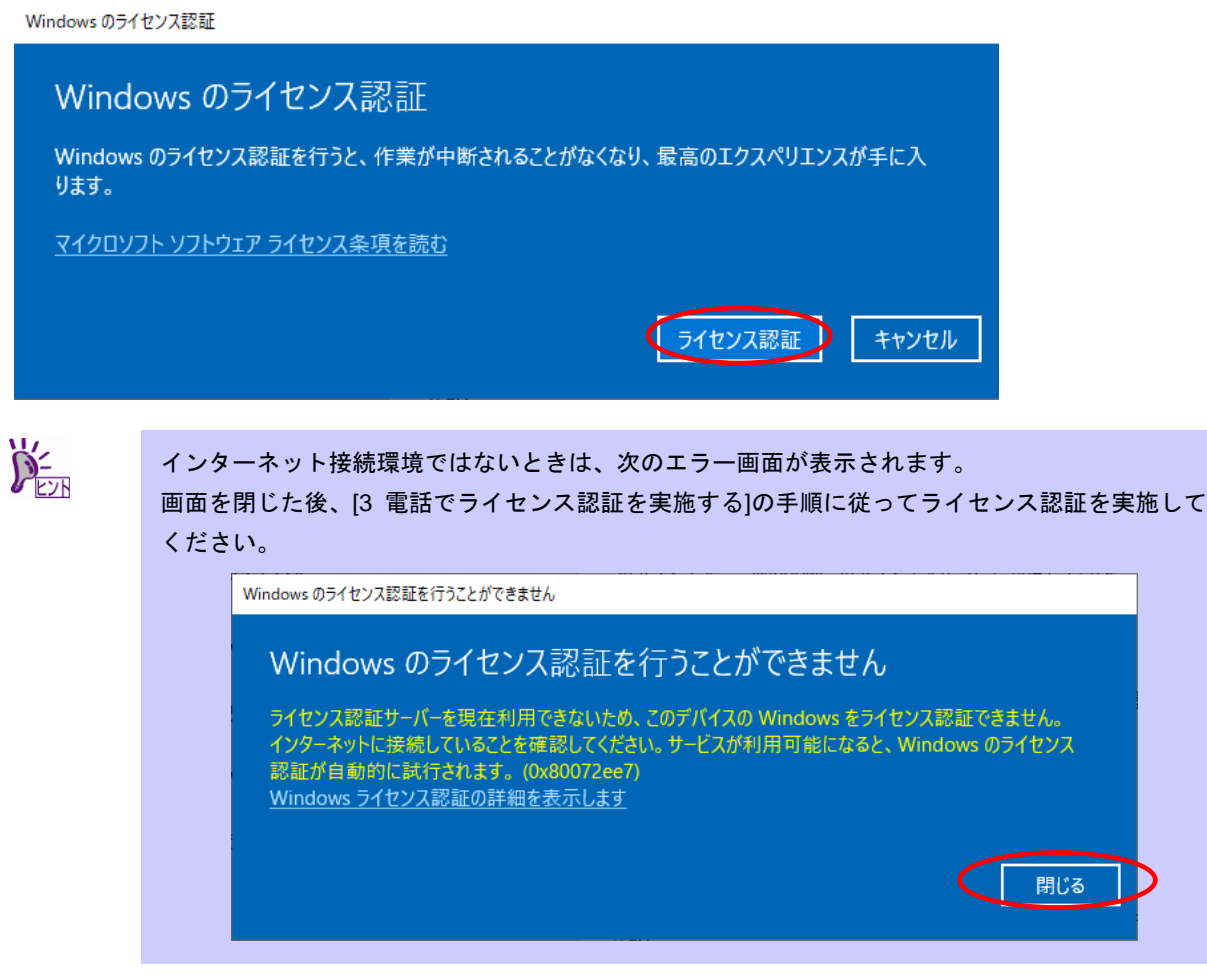

6) ライセンス認証の完了後、次の画面が表示されたら[閉じる]をクリックします。

*C:¥Users¥administrator>***slmgr –ato**

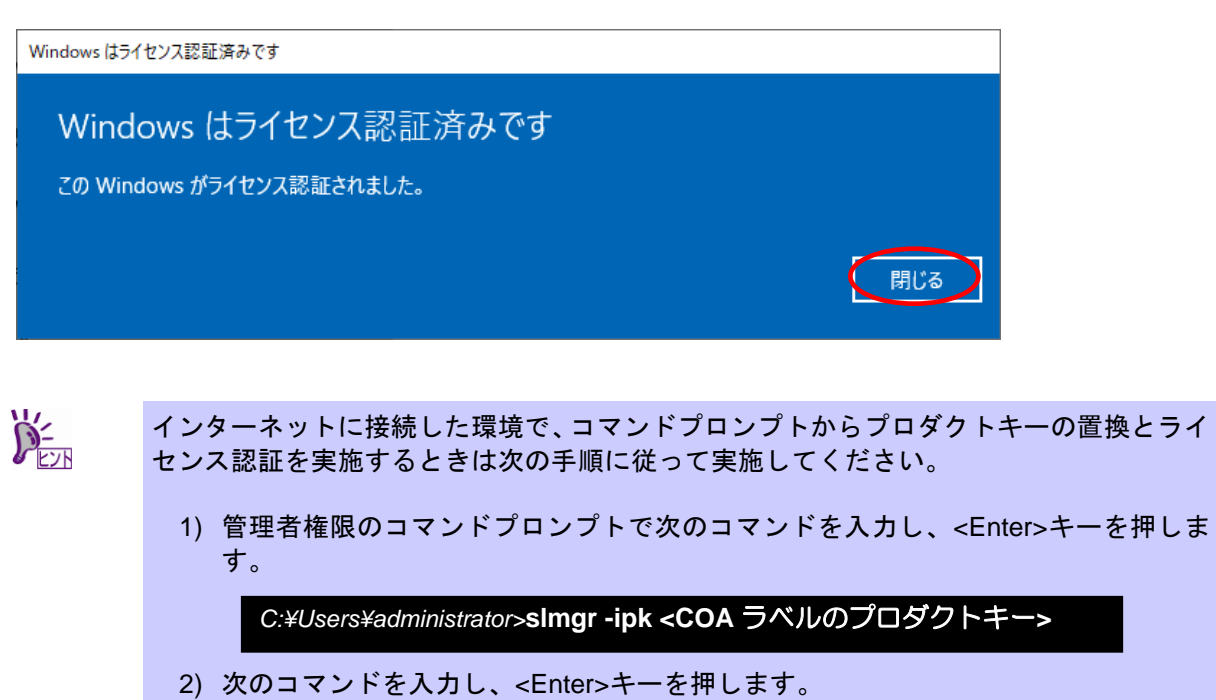

以上で完了です。

## **3** 電話でライセンス認証を実施する場合

自動ライセンス認証のシステム要件を満たしておらずインターネットに接続していない環境でライセンス認証を 行う場合は、次の手順に従ってゲスト OS のプロダクトキーの置換を行い、電話でライセンス認証を実施してく ださい。

- 1) ライセンス認証を行うゲスト OS を起動します。
- 2) 画面の左下隅をクリックし、[Windows システムツール]から[コマンドプロンプト]を右クリックし、 [その他] – [管理者として実行]を選択して起動します。

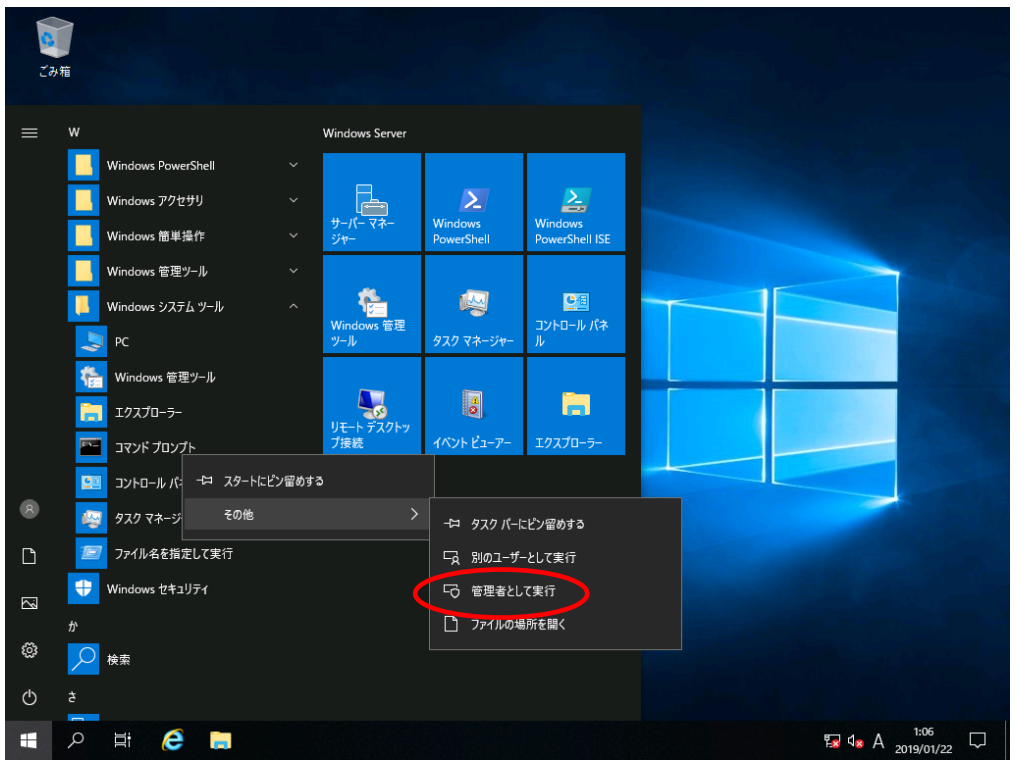

3) 管理者権限のコマンドプロンプトで次のコマンドを入力し、<Enter>キーを押します。

*C:¥Users¥administrator>***slmgr -ipk <COA** ラベルのプロダクトキー**>**

- $\overline{\mathbf{S}}$ アみ箱 アプリと機能(F) 電源オプション(O) イベント ビューアー(V) システム(Y) デバイス マネージャー(M) ネットワーク接続(W) ディスクの管理(K) コンピューターの管理(G) Windows PowerShell(I) Windows PowerShell (管理者)(A) タスク マネージャー(T) 設定(N) エクスプローラー(E) ファイル名を指定して実行(R) シャットダウンまたはサインアウト(U) デスクトップ(D) **Ex**  $\Phi$  **A**  $\frac{14:21}{2019/01/22}$
- 4) 画面の左下隅を右クリックし、[ファイル名を指定して実行]を起動します。

5) 「slui 4」と入力し、<Enter>キーを押します。

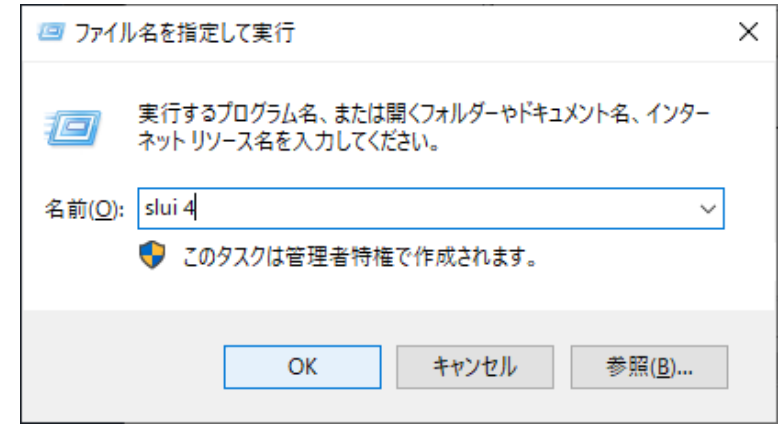

6) 次の画面が表示されたら適切な国名を選択し、[次へ]をクリックします。

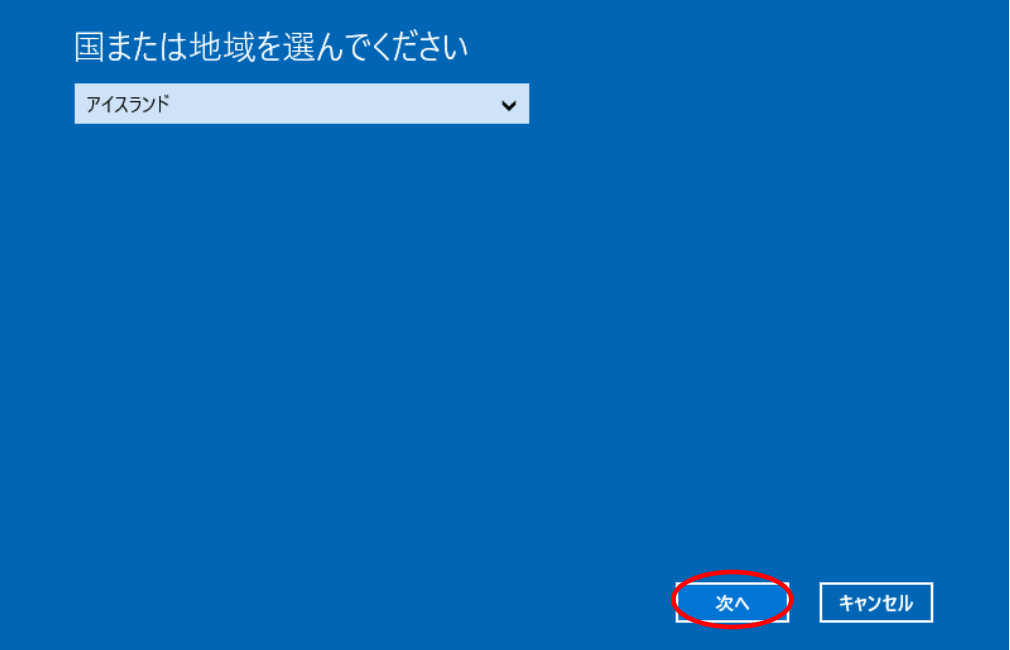

7) 表示された電話番号に電話をかけて、指示に従いライセンス認証を実施します。

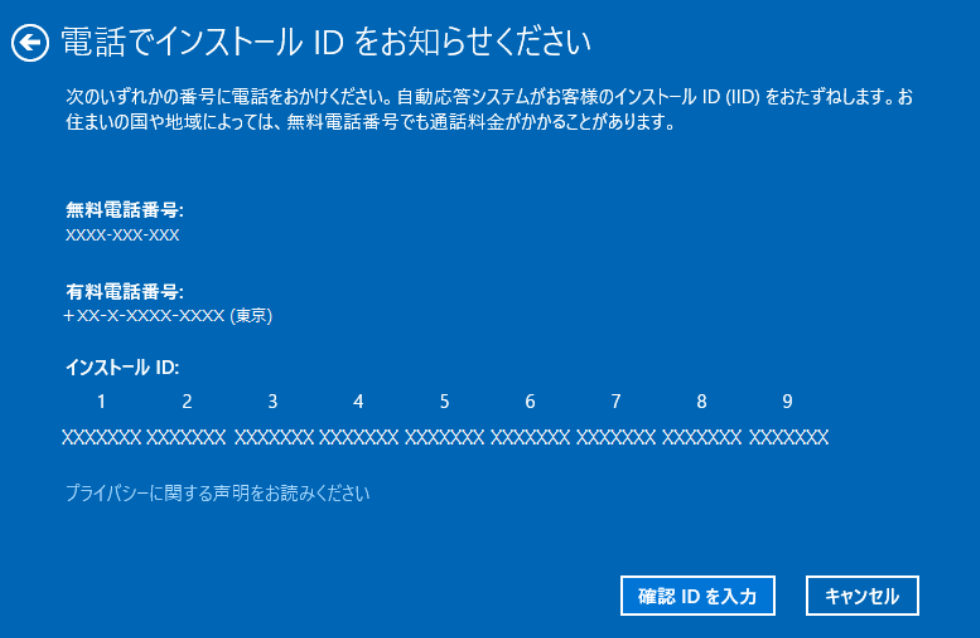

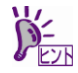

- インターネットに接続していない環境で、コマンドプロンプトからプロダクトキーの置換 とライセンス認証を実施するときは次の手順に従って実施してください。
	- 1) 電話でライセンス認証を行います。 管理者権限のコマンドプロンプトで次のコマンドを入力し、<Enter>キーを押しま す。

*C:¥Users¥administrator>***slmgr -ipk <COA** ラベルのプロダクトキー**>**

2) 次のコマンドを入力し、<Enter>キーを押します。 ライセンス認証を行うためのインストール ID を取得します。

*C:¥Users¥administrator>***slmgr -dti**

- 3) %systemroot%¥system32¥sppui¥phone.inf を参照し、マイクロソフトライセンス 認証窓口の電話番号を確認します。
- 4) マイクロソフト ライセンス認証窓口に電話し、インストール ID を知らせます。
- 5) 受け取った確認 ID を次のコマンドを入力し、<Enter>キーを押します。

*C:¥Users¥administrator>***slmgr –atp <**確認 **ID>**

以上で完了です。